# **Comment réserver une initiation BiY ENFANT**

**1** Cliquez sur "SÉLECTIONNER UN CRÉNEAU"

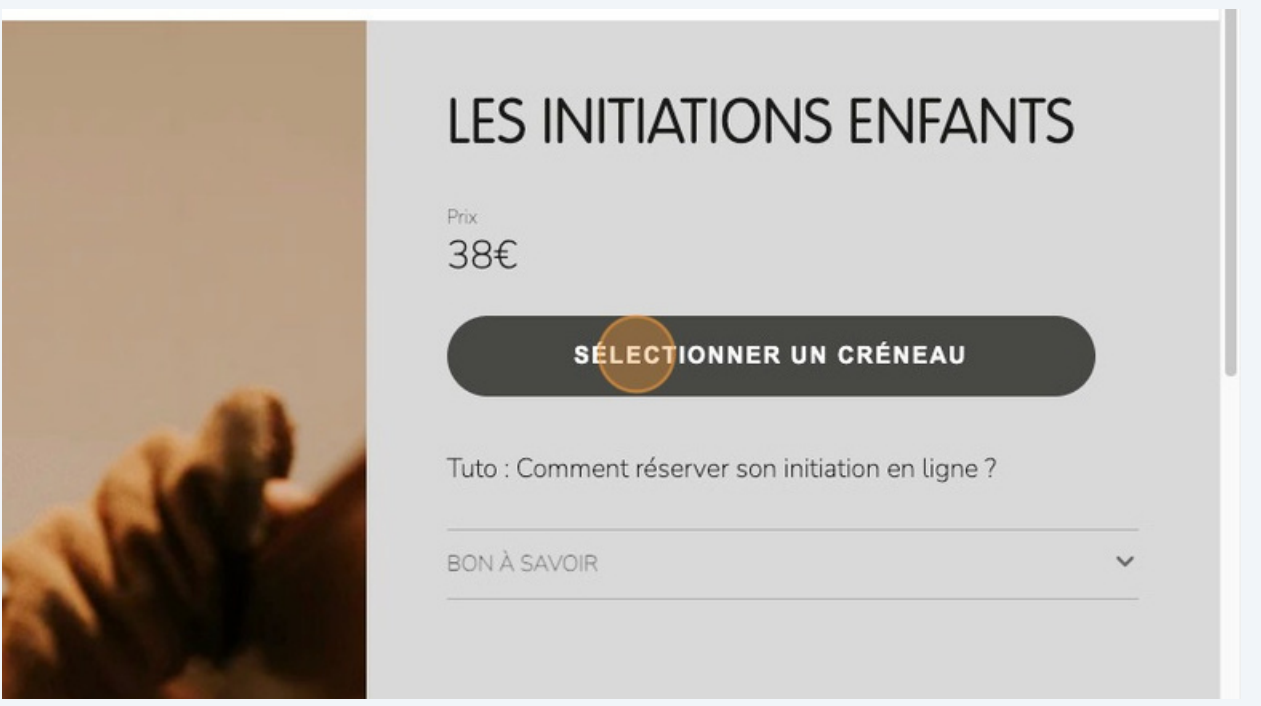

### **2** Cliquez sur la date disponible.

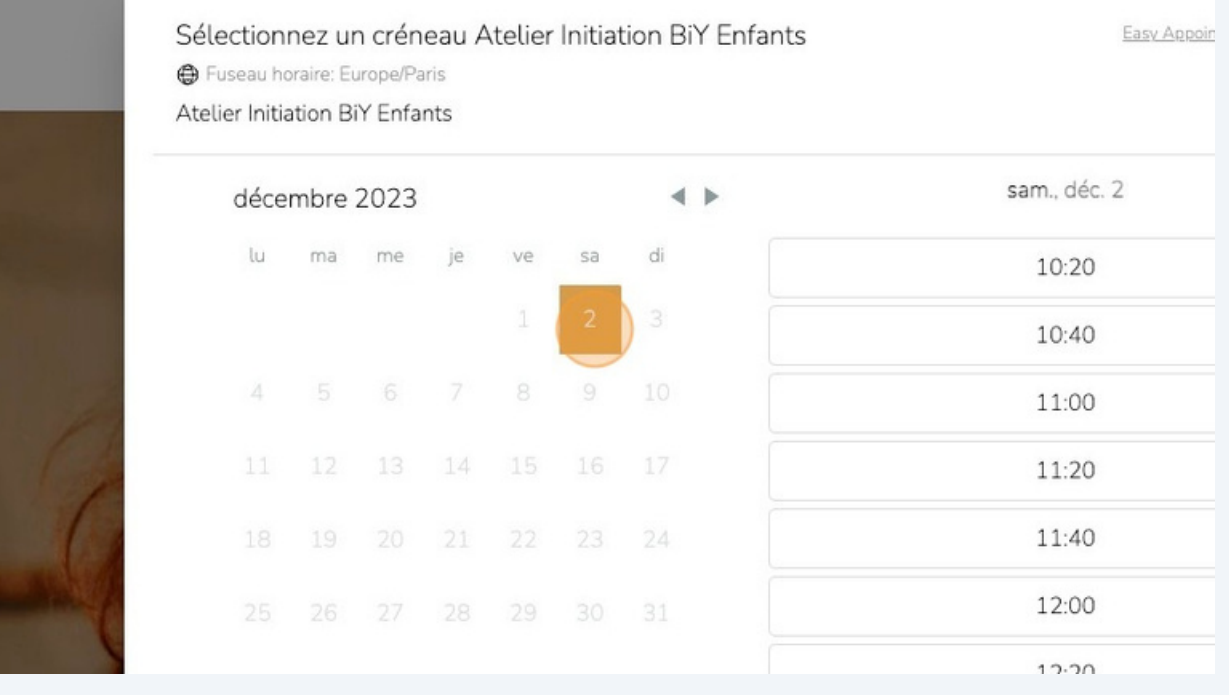

### Sélectionnez le créneau qui vous convient

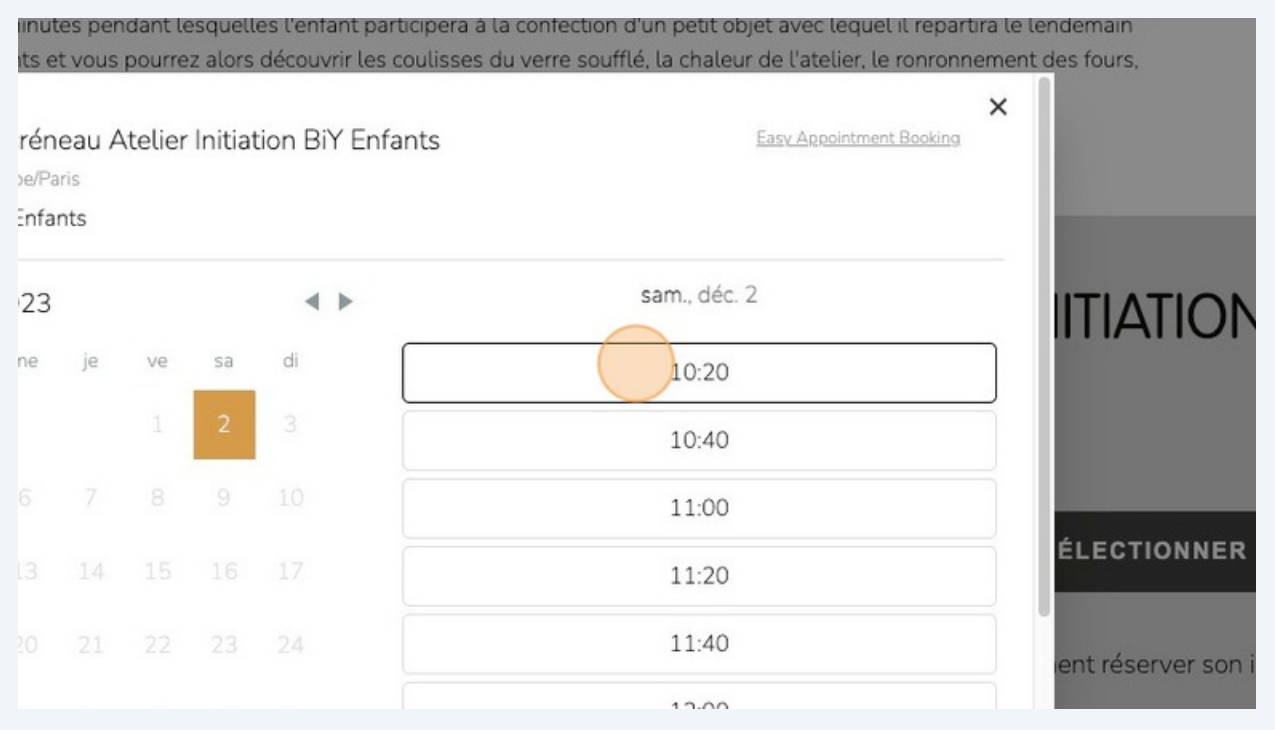

### Cliquez sur "AJOUTER AU PANIER"

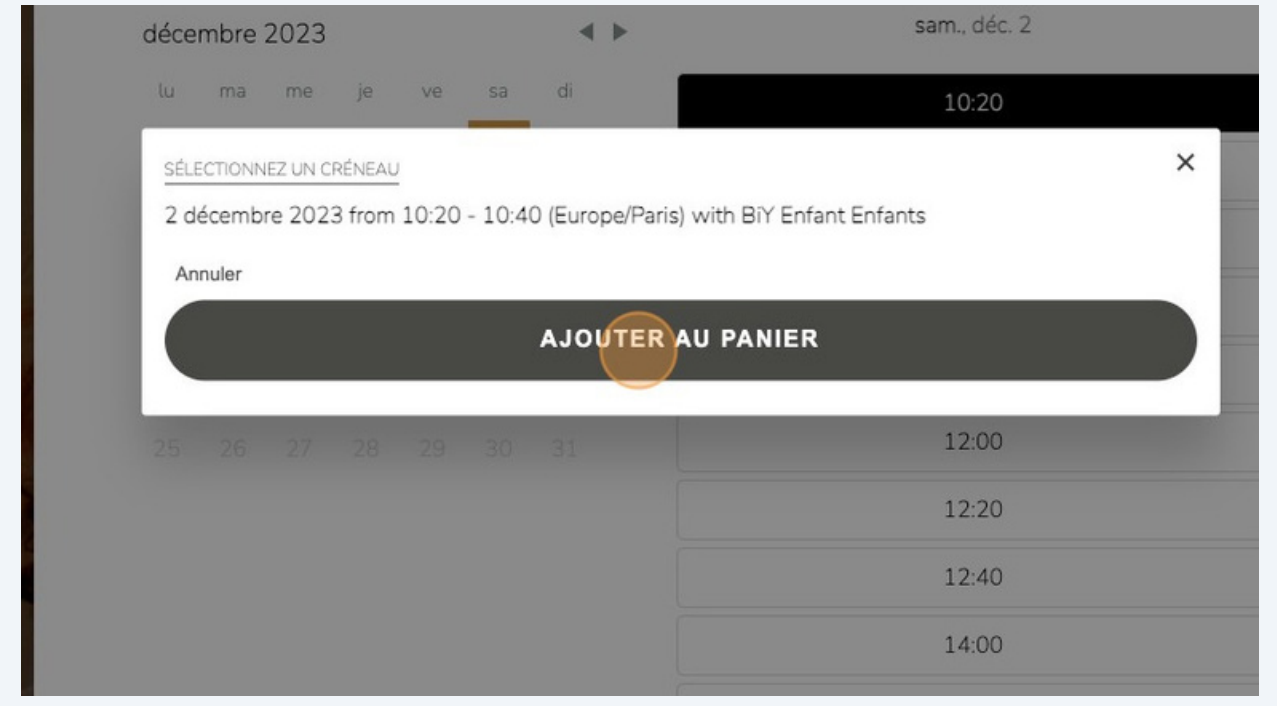

**5** Cliquez sur "PAIEMENT"

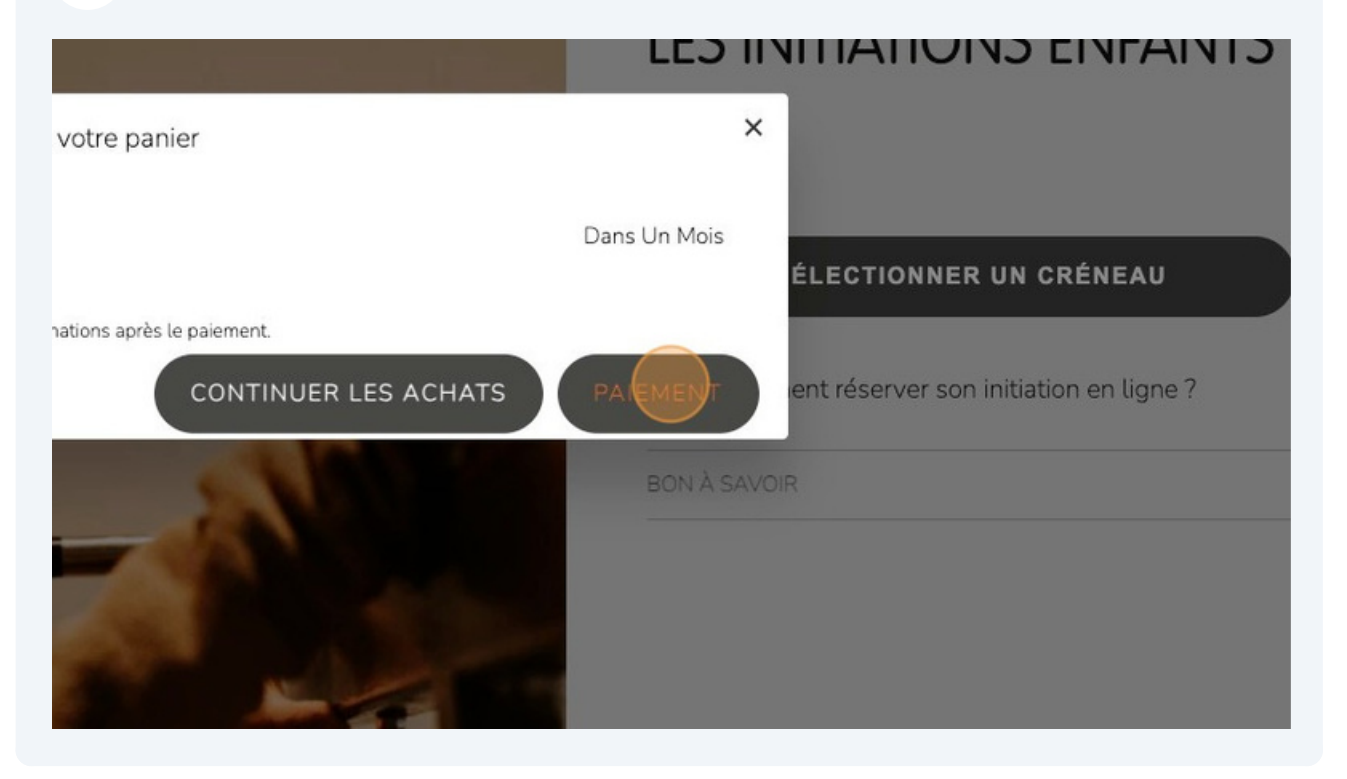

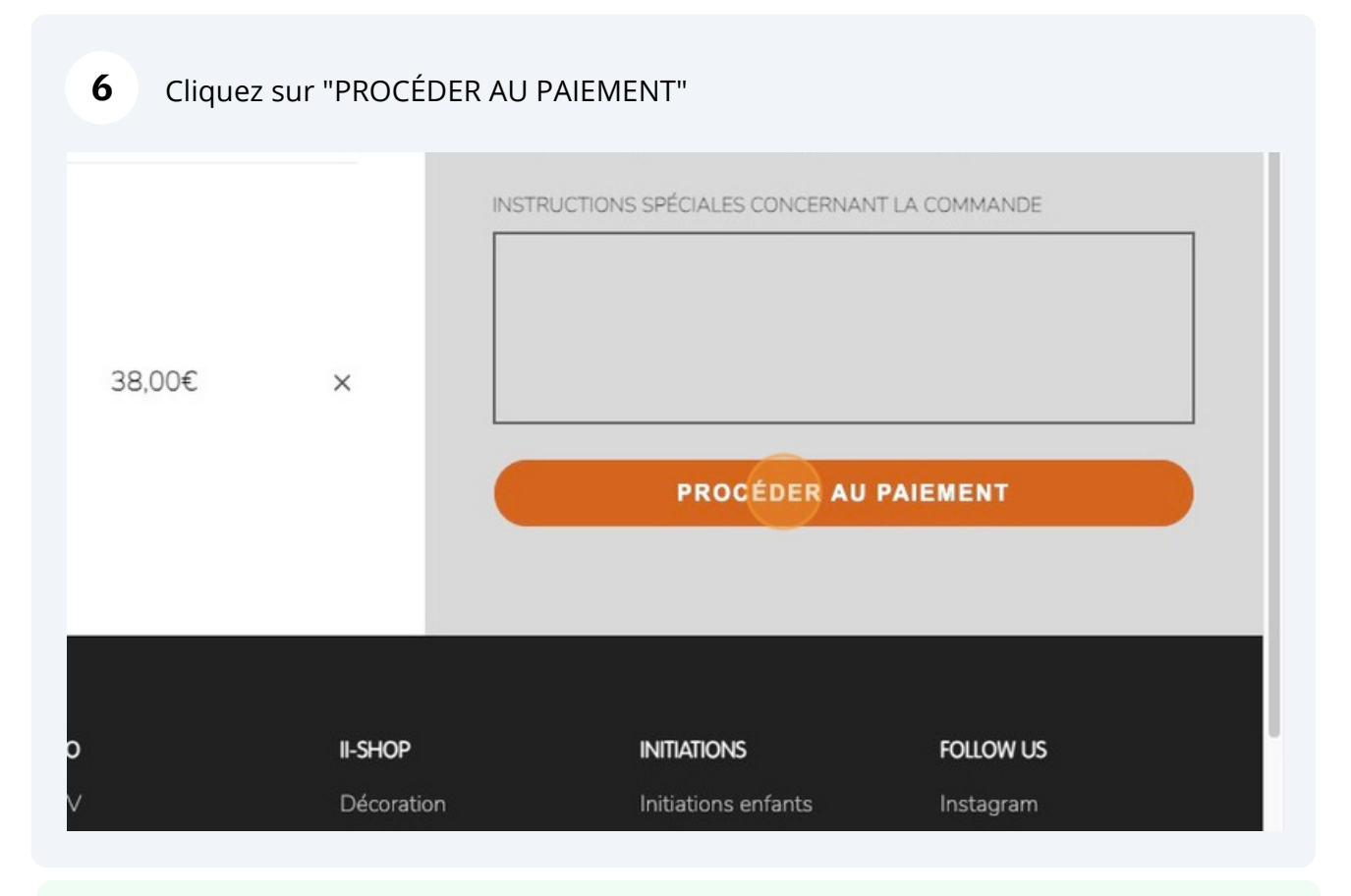

Si vous bénéficiez d'un bon cadeau, vous allez pouvoir l'utiliser à la prochaine étape !

 $\mathbf{i}$ 

**7** Entrez votre "Code de réduction ou carte‑cadeau" dans le cadre réservé

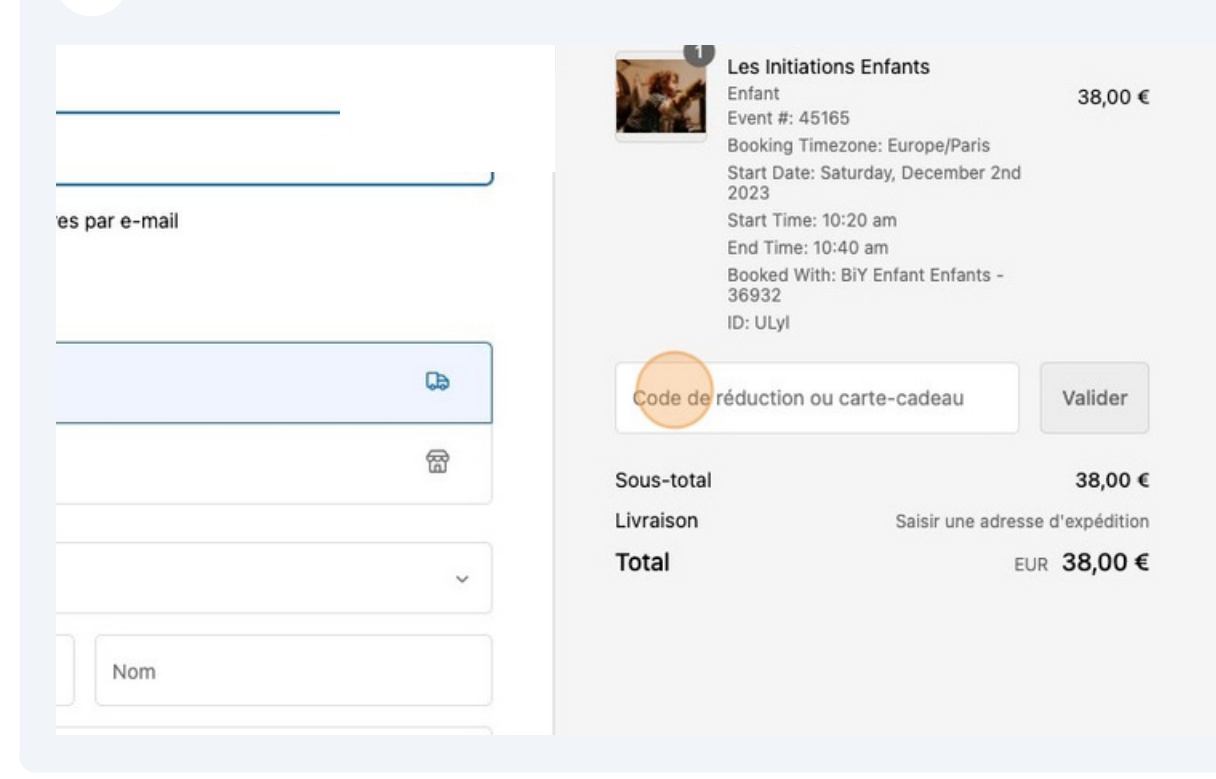

**8** Renseignez vos informations de paiement et cliquez sur "Payer maintenant"  $\triangle$ Numéro de carte Code de sécurité  $\odot$ Date d'expiration (MM/AA) Nom sur la carte Utiliser l'adresse d'expédition comme adresse de facturation Payer maintenant Politique de remboursement Politique de confidentialité Conditions d'utilisation Conditions générales de vente Mentions légales Coordonnées

### **Votre initiation est réservée. RDV dans votre boîte mail pour toutes les informations utiles par rapport à votre réservation. À bientôt chez TiPii !**

www.tipii-atelier.fr

5

Vous souhaitez réserver deux créneaux d'affilés pour deux enfants ? On vous montre comment faire.

Cliquez sur "SÉLECTIONNER UN CRÉNEAU" **1**

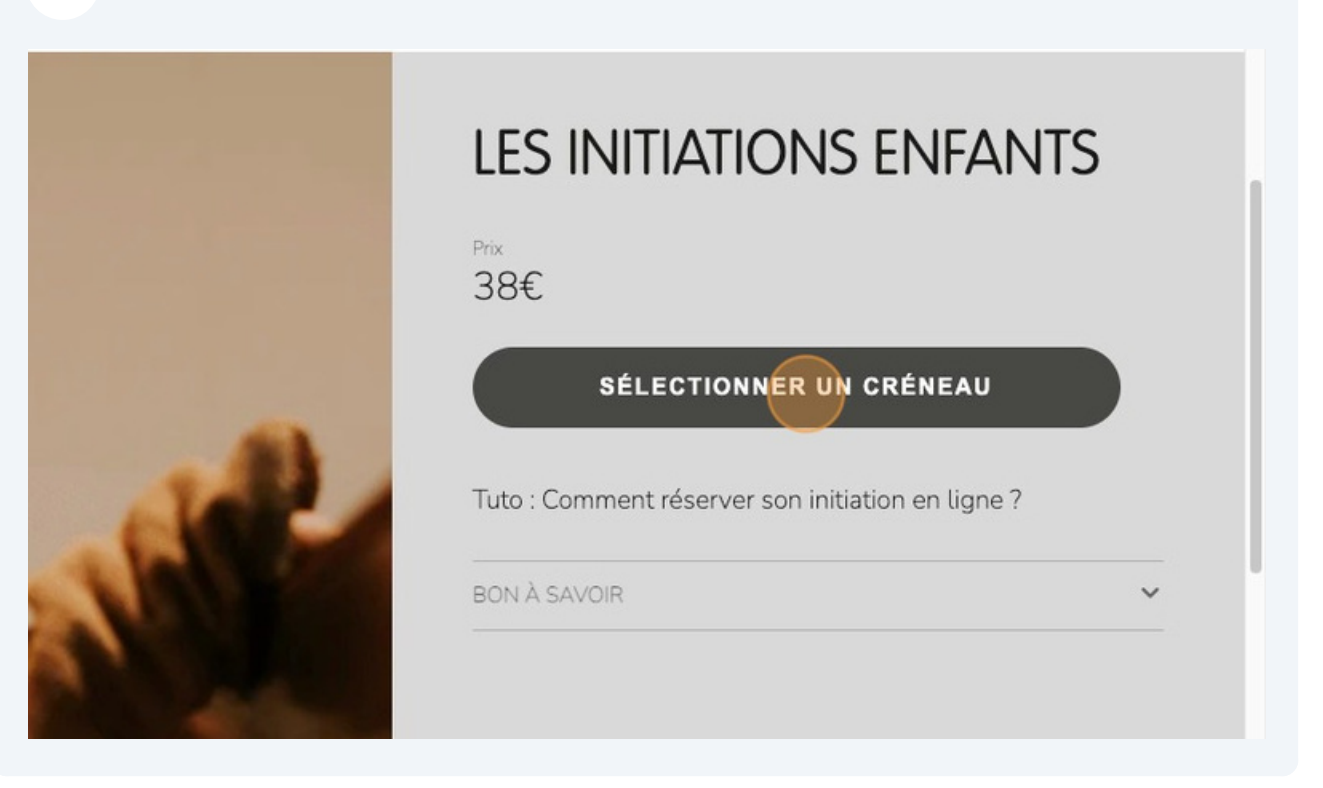

#### **2** Cliquez sur la date disponible

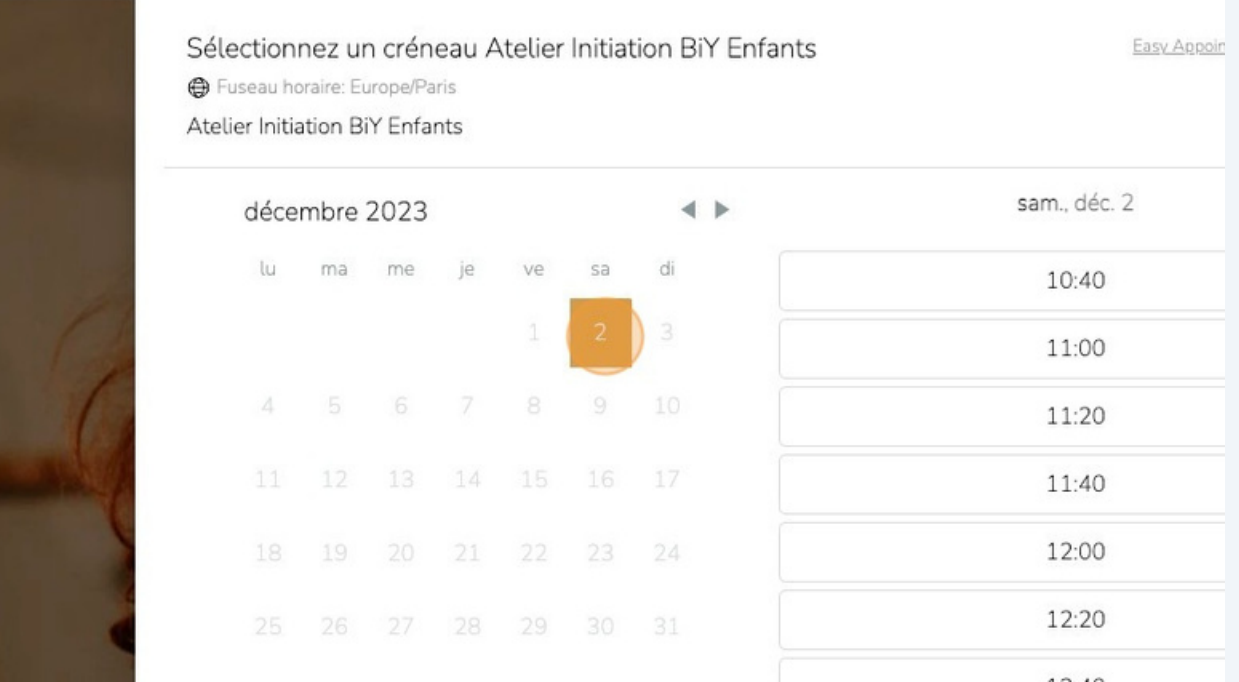

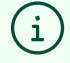

**3** Sélectionnez le créneau voulu. Ici nous allons réserver un créneau à "14:00" puis un créneau à "14h20" pour le deuxième enfant.

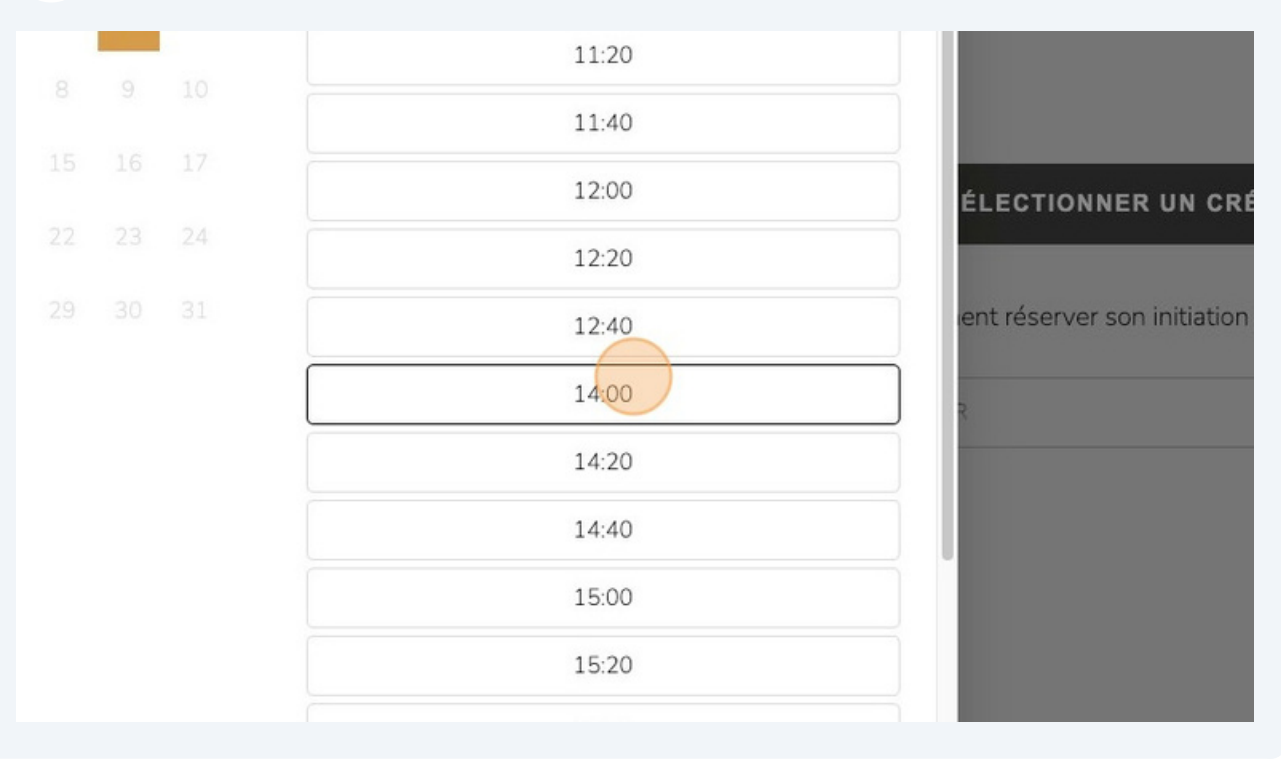

#### Cliquez sur "AJOUTER AU PANIER" **12**

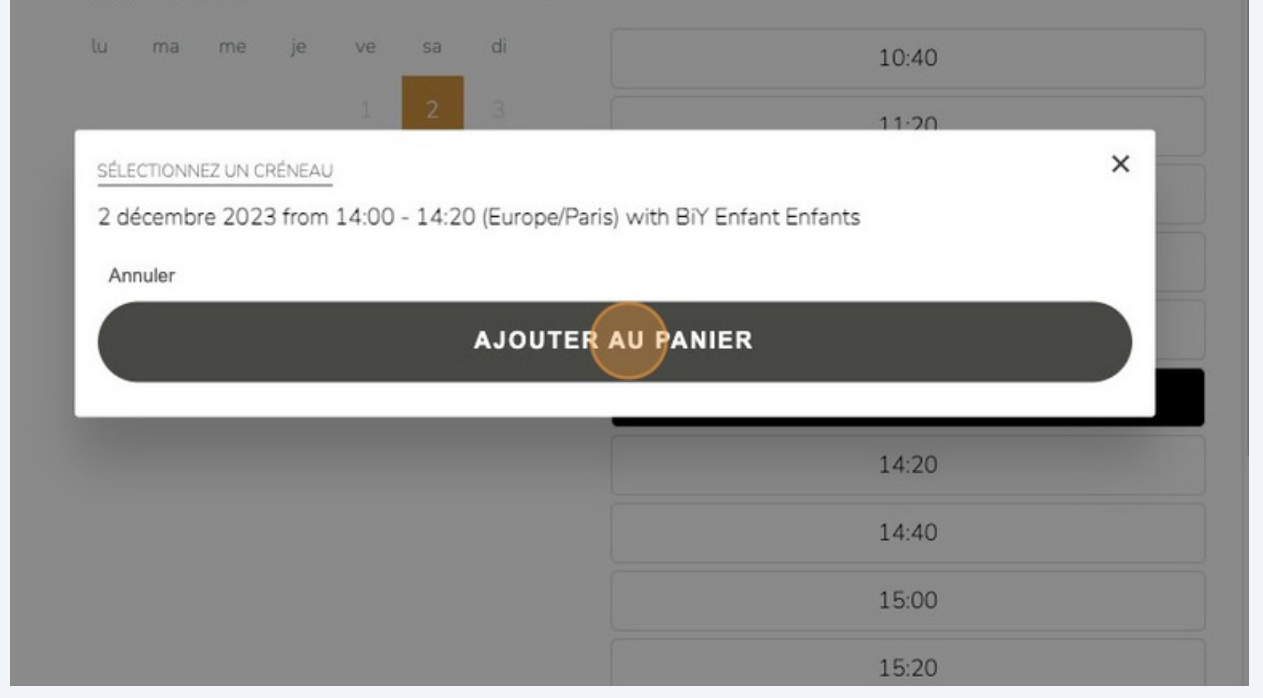

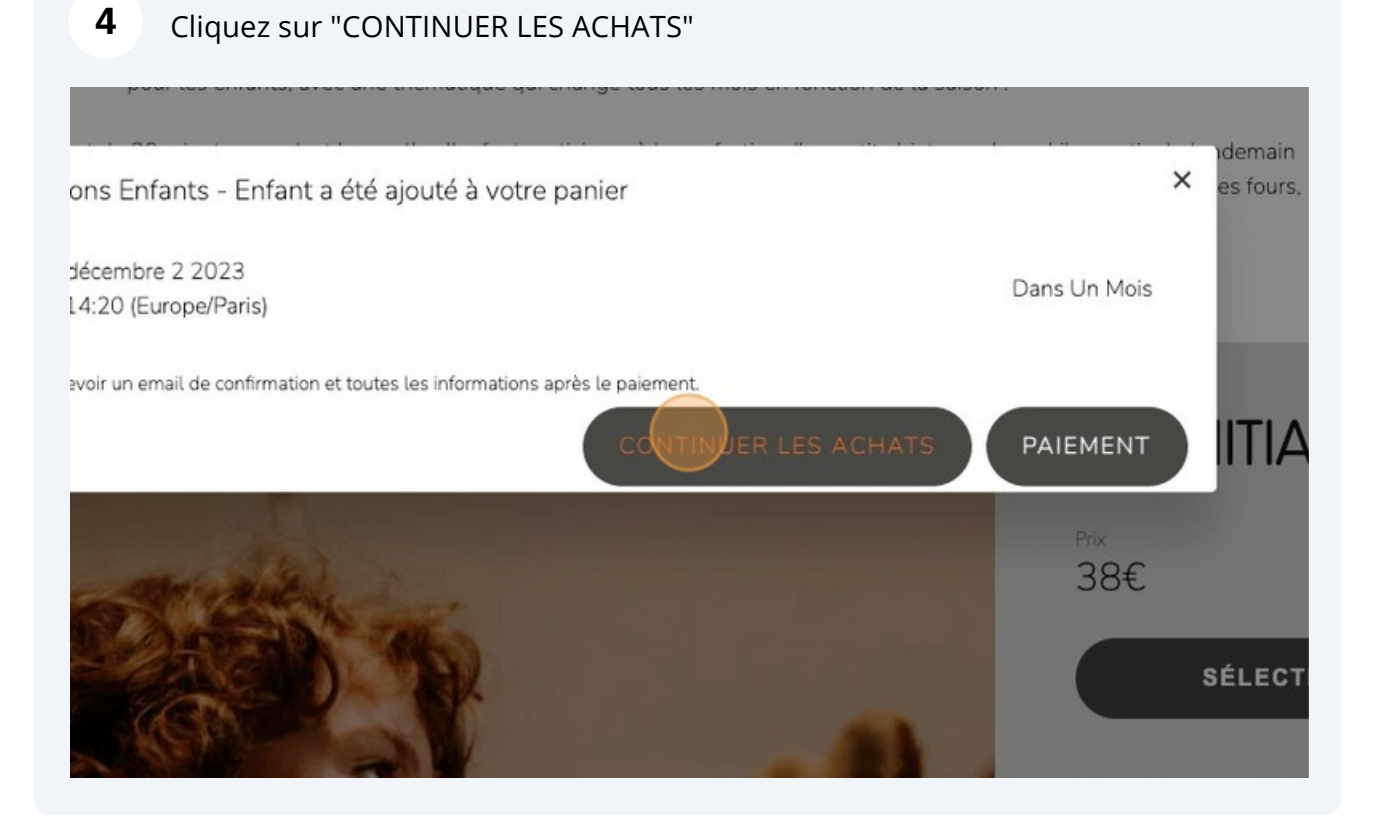

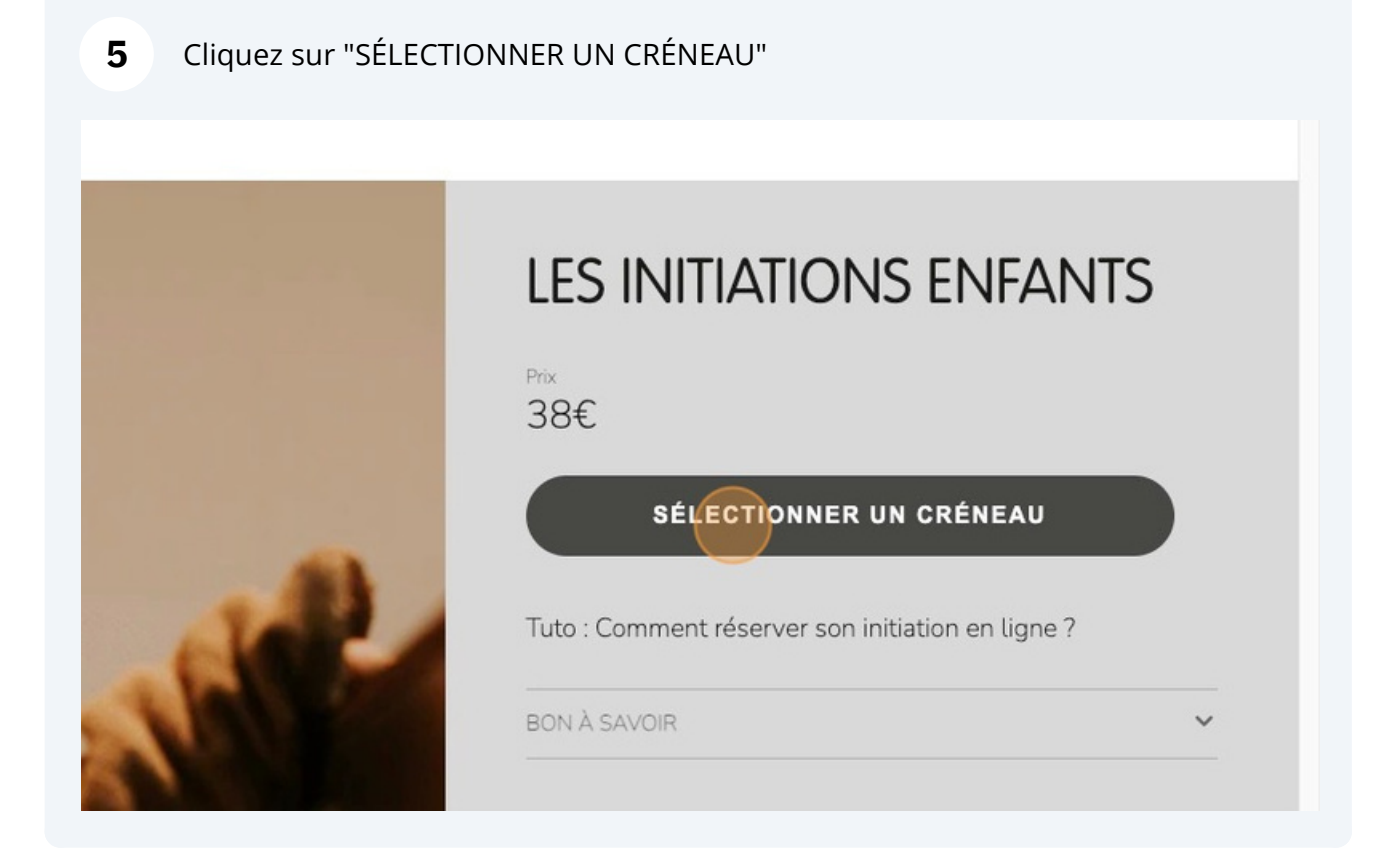

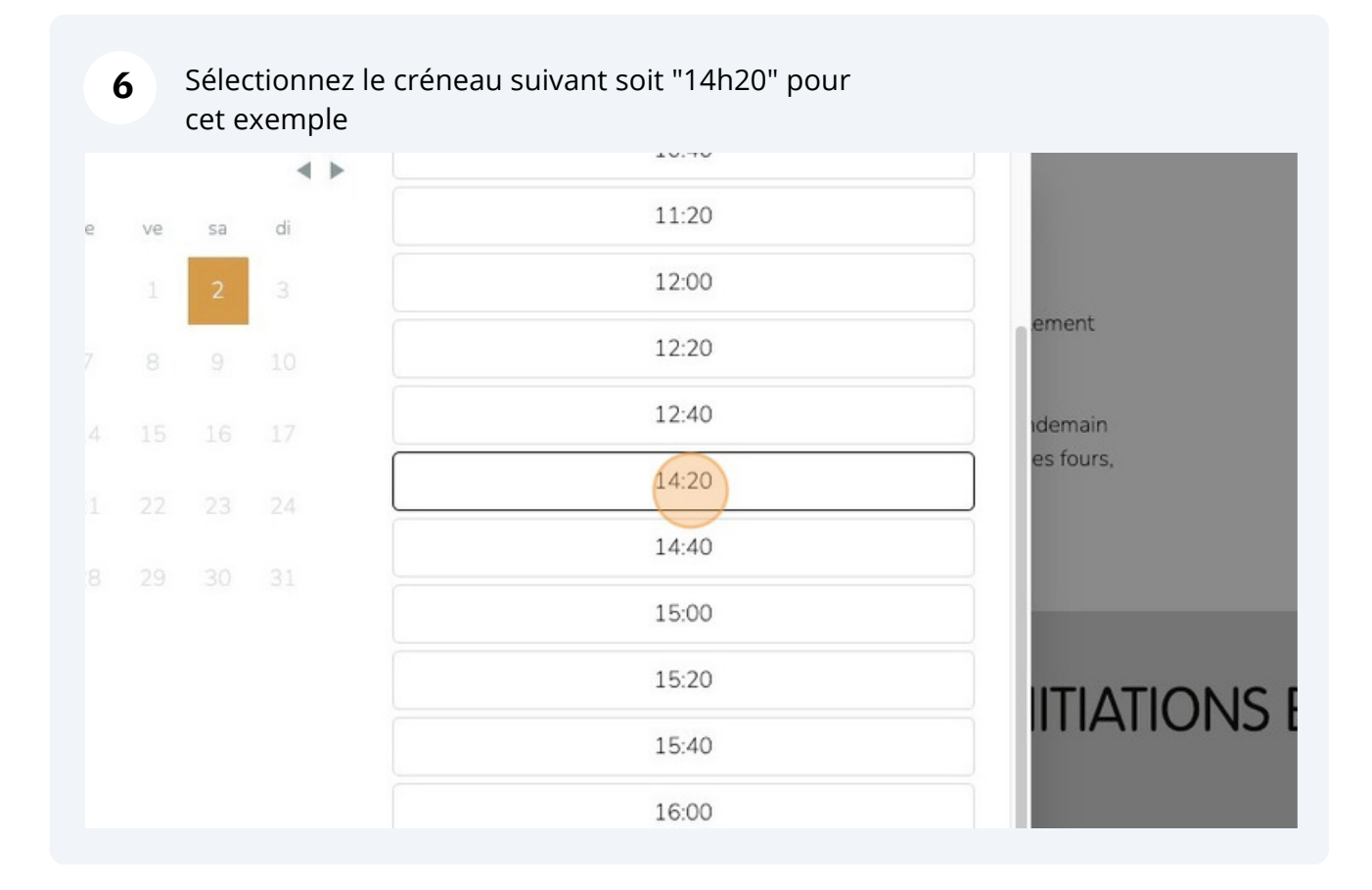

## **7** Cliquez sur "AJOUTER AU PANIER"

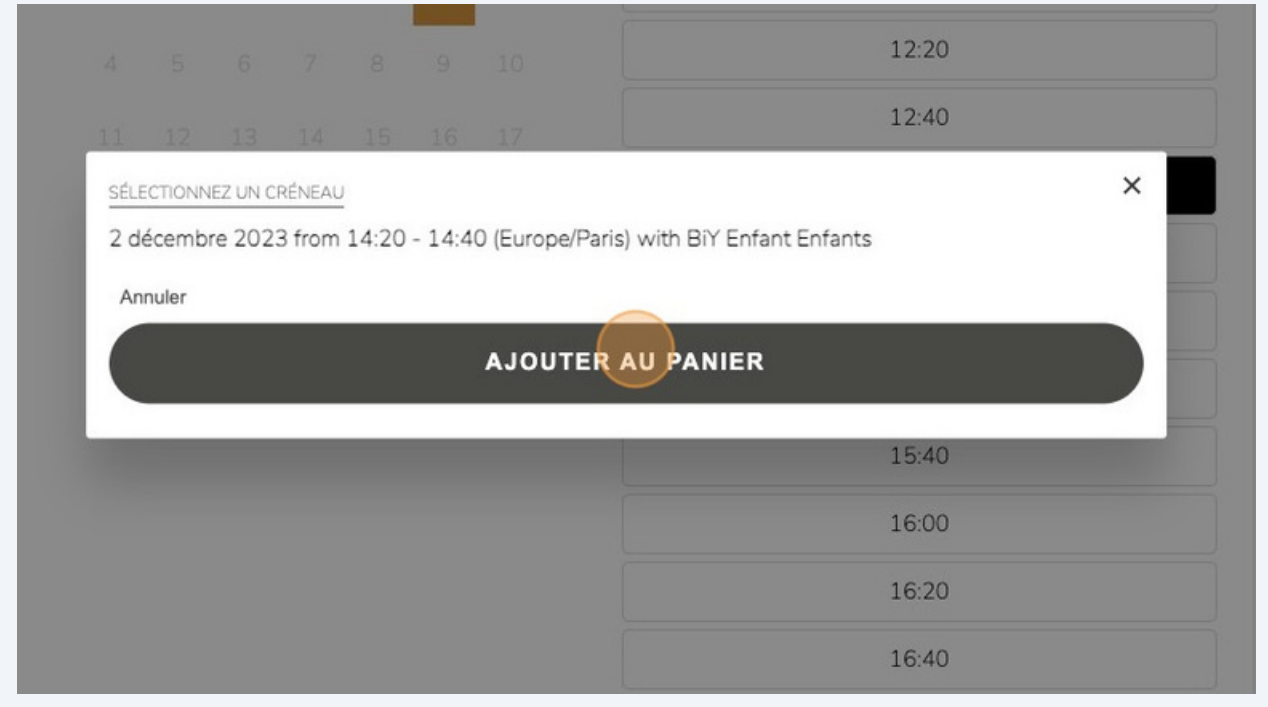

**8** Cliquez sur "PAIEMENT"

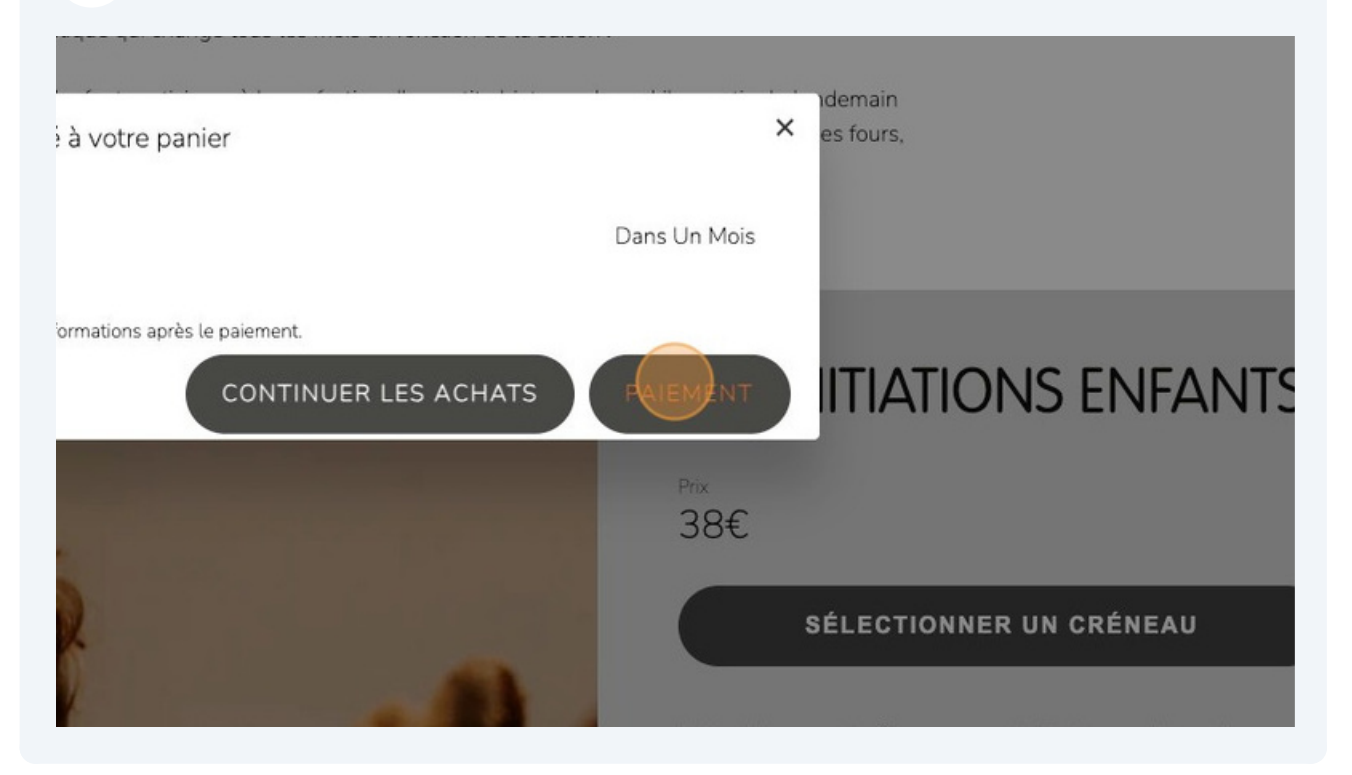

#### **9** Cliquez sur "PROCÉDER AU PAIEMENT. Puis laissez vous guider pour la suite du paiement

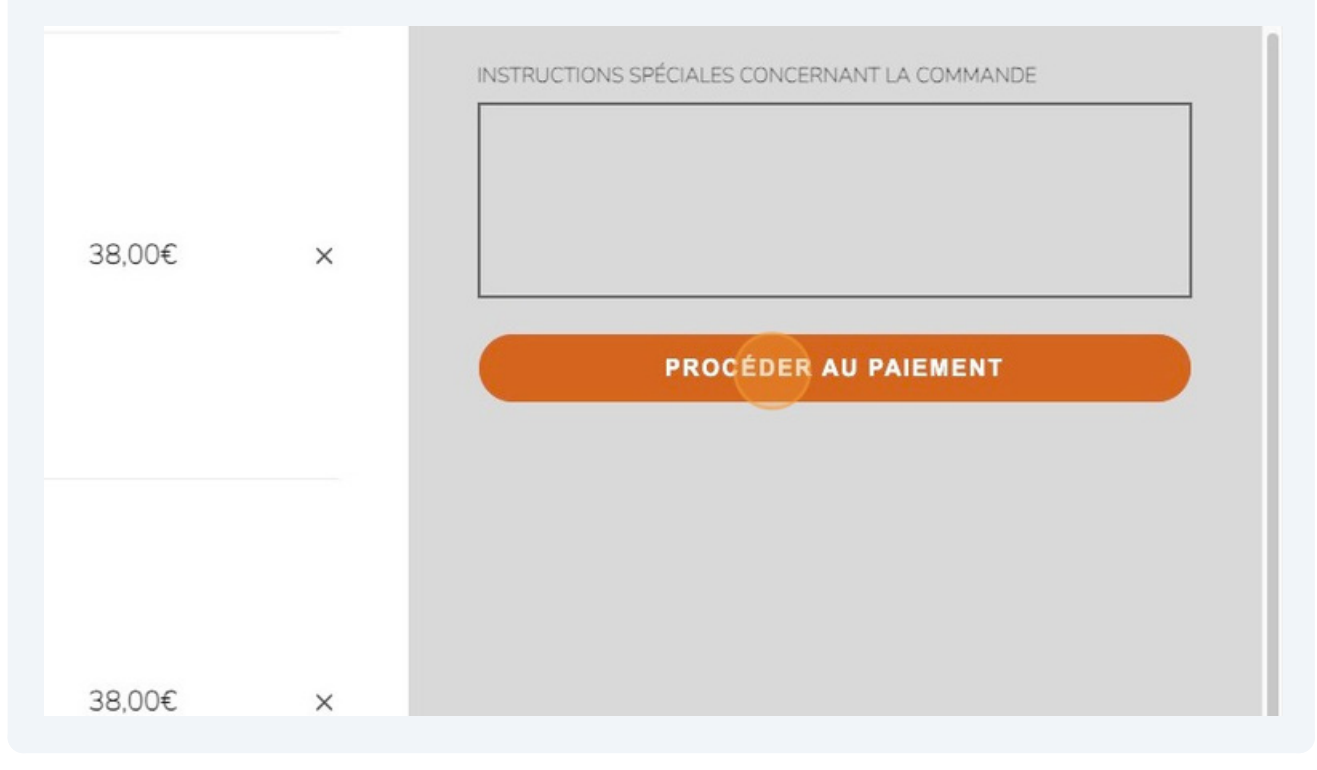